# 18 de Marzo de 2021 FORMACIÓN EN CENTROS: MOODLE

**2ª Sesión de Videoconferencia**

Ponentes: CURSO: 2020-2021 – 1ª REVISIÓN, MARZO DE 2021

### <span id="page-1-0"></span>**ÍNDICE**

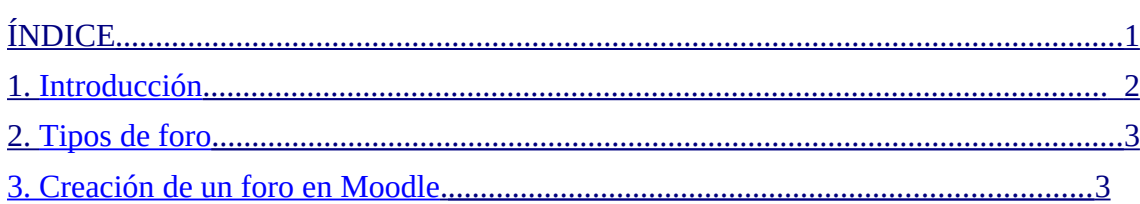

# **Manual para el uso del Foro en Moodle**

#### **1. Introducción**

 $rac{383}{25}$ 

**El módulo de foro es una actividad donde los docentes y alumnos intercambian ideas al publicar comentarios, por tanto, permite a los participantes tener discusiones asincrónicas, es decir discusiones que tienen lugar durante un período prolongado de tiempo.**

Los participantes pueden suscribirse a un foro para recibir notificaciones por correo cuando se publiquen nuevos mensajes. El profesor puede establecer el modo de suscripción, opcional, forzosa o automática, o prohibir completamente la suscripción. Si es necesario, los estudiantes pueden ser bloqueados a la hora de publicar más de un número determinado de mensajes en un determinado período de tiempo, esta medida puede evitar que determinadas personas dominen las discusiones.

Los mensajes en el foro pueden incluso ser evaluados. Las clasificaciones pueden agregarse a una calificación final que quedará registrado en el libro de calificaciones.

Los foros tienen muchos usos, entre ellos:

- Para los avisos del curso (usando un foro de noticias con suscripción forzada).
- Para discutir el contenido del curso o de materiales de lectura.

 • Para continuar en línea una cuestión planteada previamente en una sesión presencial.

• Un centro de ayuda donde los tutores y los estudiantes pueden dar consejos.

 • Un área de soporte uno-a-uno para comunicaciones entre alumno y profesor (usando un foro con grupos separados y con un estudiante por grupo).

 • Para actividades complementarias, como una "lluvia de ideas" donde los estudiantes puedan reflexionar y proponer ideas.

#### 2. Tipos de foro

Existen diferentes tipos de foro:

## FORO PARA USO GENERAL

Cada participante puede abrir los debates que desee y en cada debate puede haber múltiples respuestas. Se puede utilizar para crear un foro de dudas y preguntas para cada tema o unidad de la asignatura.

## FORO PREGUNTA Y RESPUESTA

El profesor plantea una pregunta que deben contestar los estudiantes. Un estudiante no puede ver las respuestas de sus compañeros hasta que él no haya contestado a la pregunta planteada. Se puede utilizar en los debates cuando no se quiere que un estudiante se vea influenciado por las respuestas de sus compañeros.

# FORO ESTÁNDAR FORMATO BLOG

Las entradas aparecen en formato de blog a diferencia del foro general.

#### DEBATE SENCILLO

El profesor plantea un único tema de debate donde los estudiantes deben participar. Se puede utilizar a modo de intercambio de ideas sobre un solo tema, todo en la misma página, etc. Es útil para debates cortos y concretos. Evita que los estudiantes se distraigan creando nuevos temas de debate.

## CADA PERSONA PLANTEA UN TEMA

Cada tema de debate puede tener múltiples respuestas. Se puede utilizar cuando se quiere que un estudiante comience una discusión sobre un tema concreto y que el resto de compañeros le respondan.

#### **3. ¿Cómo crear un foro en un espacio en Moodle?**

Con la edición activada dentro de la asignatura, haga clic en Añadir una actividad o un recurso y en la nueva ventana que se abrirá, seleccione Foro. Seguidamente se abrirá la ventana de configuración del foro:

*Segunda sesión Videoconferencia, Formación en Centros: Moodle Revisión 1.0*

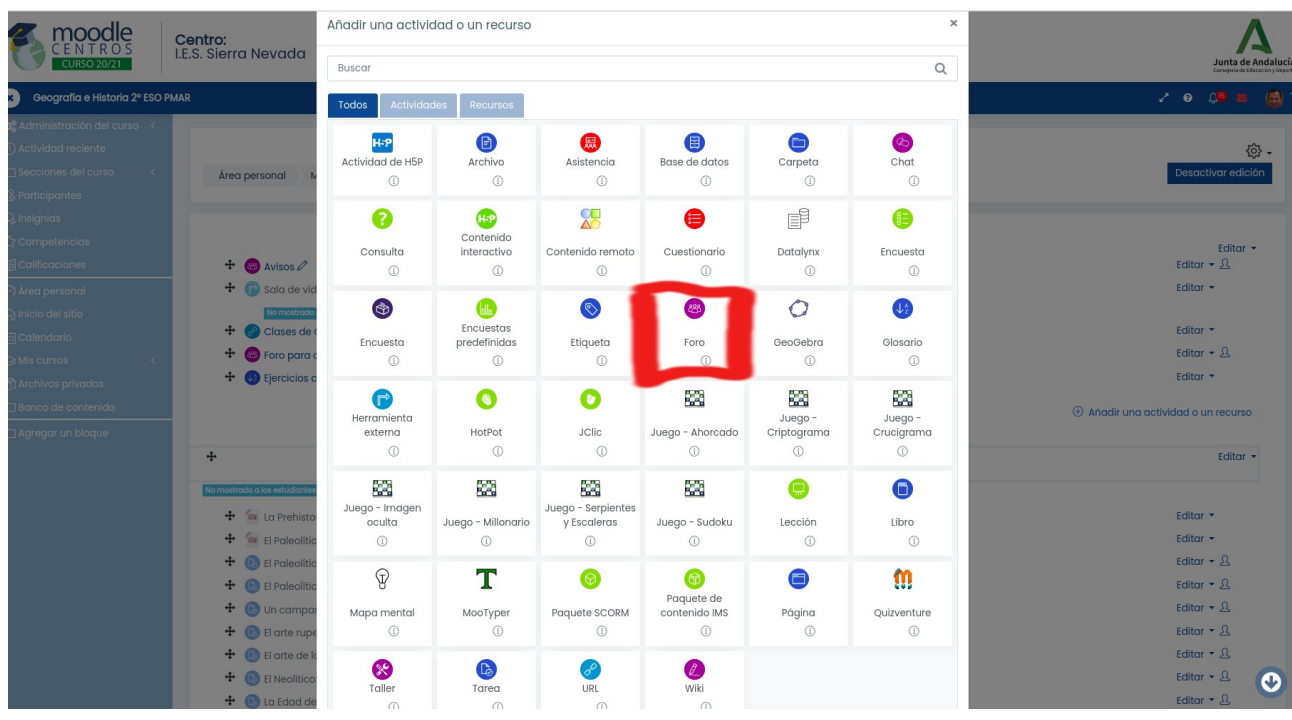

Proporcione un nombre al foro y una descripción (opcional). En el desplegable tipo de foro elija el que más le interese de entre los diferentes tipos mencionados anteriormente.

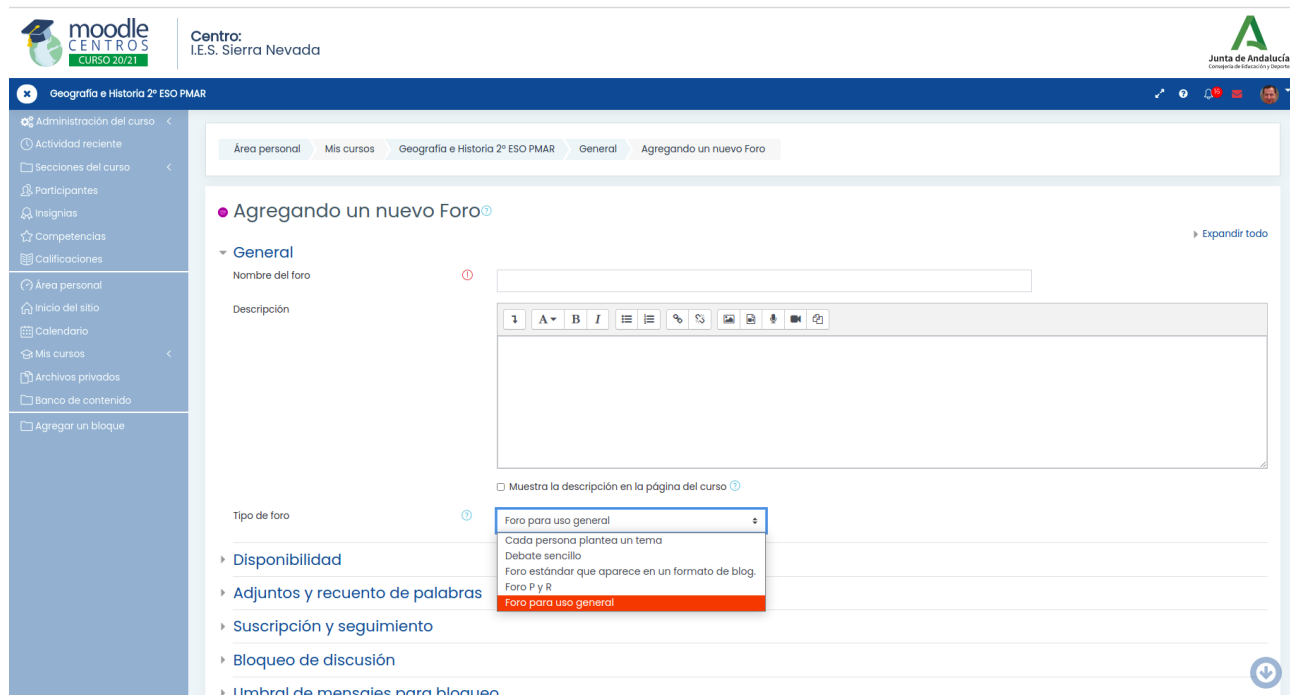

Una vez realizado todos los ajustes del foro, en la parte final seleccione Guardar cambios y regresar al curso.

**PONENTES:** 4 de 5

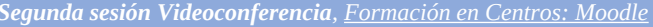

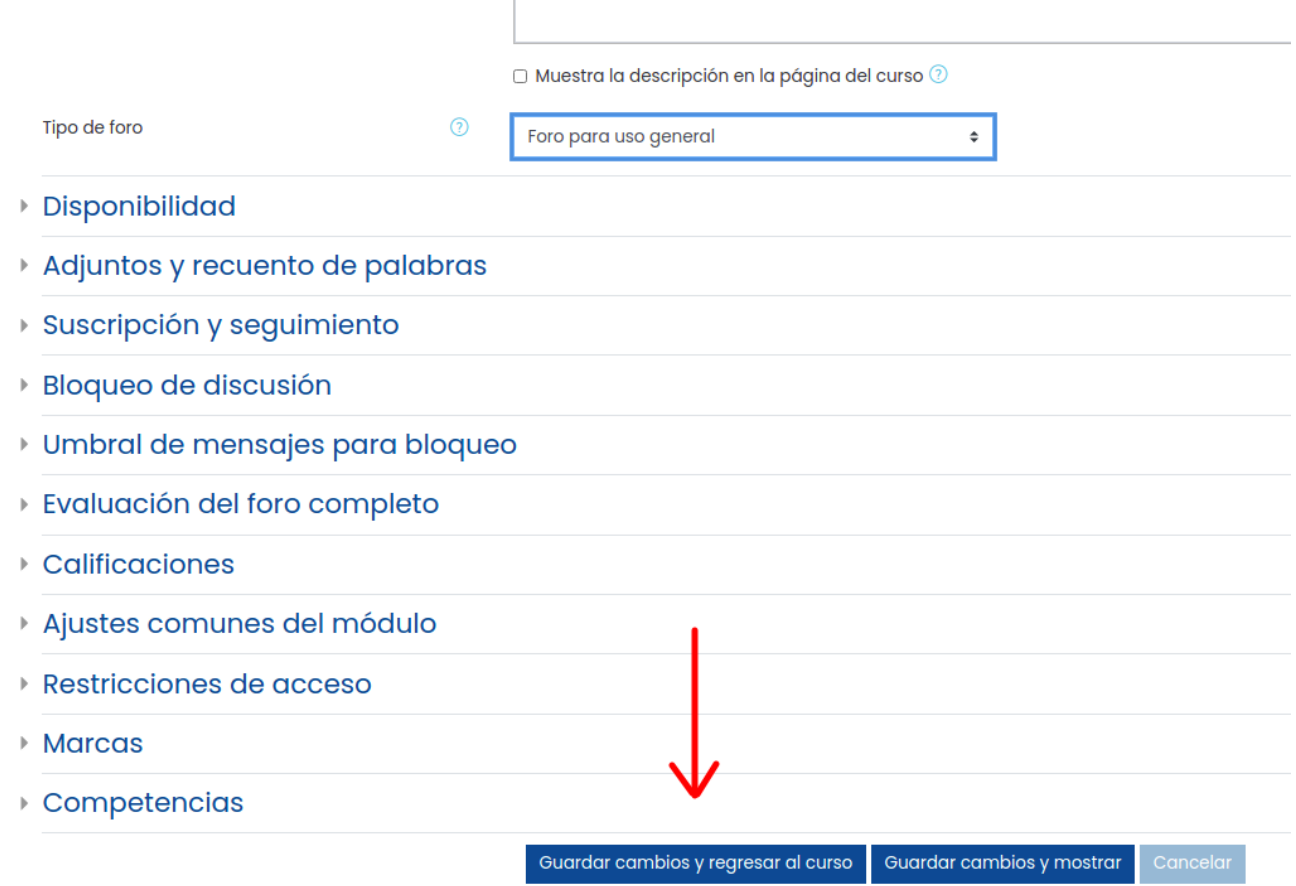

Una vez creado, y desde la página principal de la asignatura, pulse encima del nombre que le ha dado al foro y éste se abrirá.

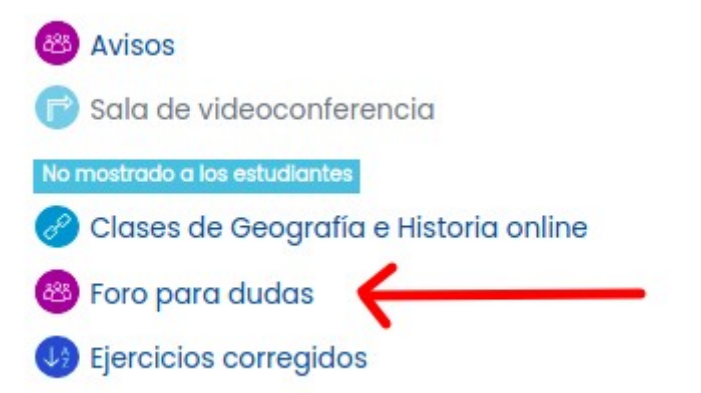

Una vez dentro añada un tema para que éste quede abierto. Para ello pulse sobre Añadir un nuevo tema de debate . Todas las respuestas que reciba de los alumnos, podrá verlas seguidamente al hilo del tema original, o como nuevo tema.